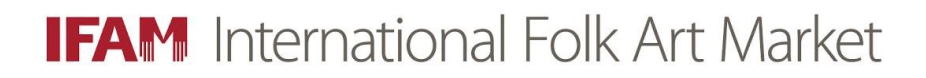

# How to Use the **Volunteer Information Center for International Folk Art Market Volunteers** "IFAM VicNet"

Welcome to Volgistics, the volunteer management system used by the International Folk Art Market to manage over 2,000 volunteers, 46 teams and 78 Volunteer Chairs.

IFAM VicNet allows you to view, edit or cancel volunteer shifts, update your personal information, access messages, and view information about your team and volunteering at the Market.

Video Tutorials are available by clicking the link in the **Red Box**. (Note that you must be viewing this document on your computer for the links to work.)

To view written instructions with image guides, read through the following pages.

### Contents

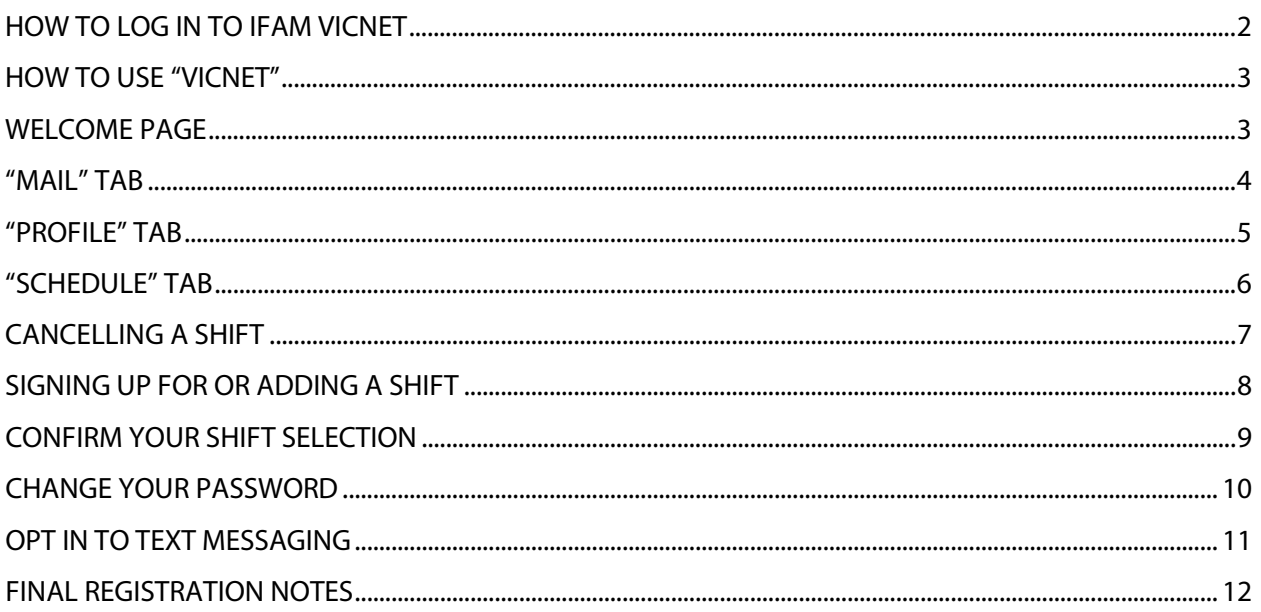

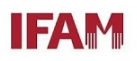

## **For a VIDEO TUTORIAL, click here:**

**[How to log into your IFAM Volunteer Information Center.](https://www.volgistics.com/Videos/HT1307.htm)**

### <span id="page-1-0"></span>**HOW TO LOG IN TO IFAM VICNET**

Using your internet browser (Chrome, Explorer, Microsoft Edge, Firefox, etc.) go to: [IFAM Volunteer Information Center](https://www.volgistics.com/ex2/vicnet.dll/?from=397084)

Enter the email address and password you used when completing your team registration.

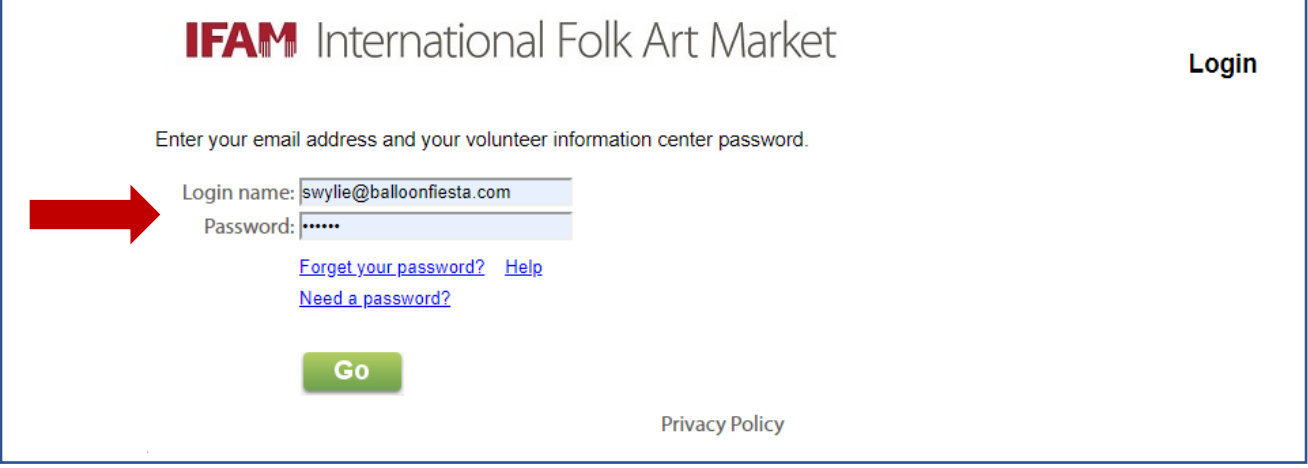

If you forgot your password, click on "Need a password?" and a password reset will be emailed to you.

Important Note: Passwords must include a combination of uppercase and lowercase letters and include one or more numbers.

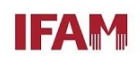

### <span id="page-2-0"></span>**HOW TO USE "VICNET"**

## **For a VIDEO TUTORIAL, click here: [How to use VicNet.](https://www.volgistics.com/Videos/HT1148C.htm)**

Important Note: IFAM does not use all the features described in this video.

### <span id="page-2-1"></span>**WELCOME PAGE**

On the Welcome Page you will see messages from IFAM, as well as documents and links you will find useful.

The "tabs" at the top of the page allow you to navigate to various functions.

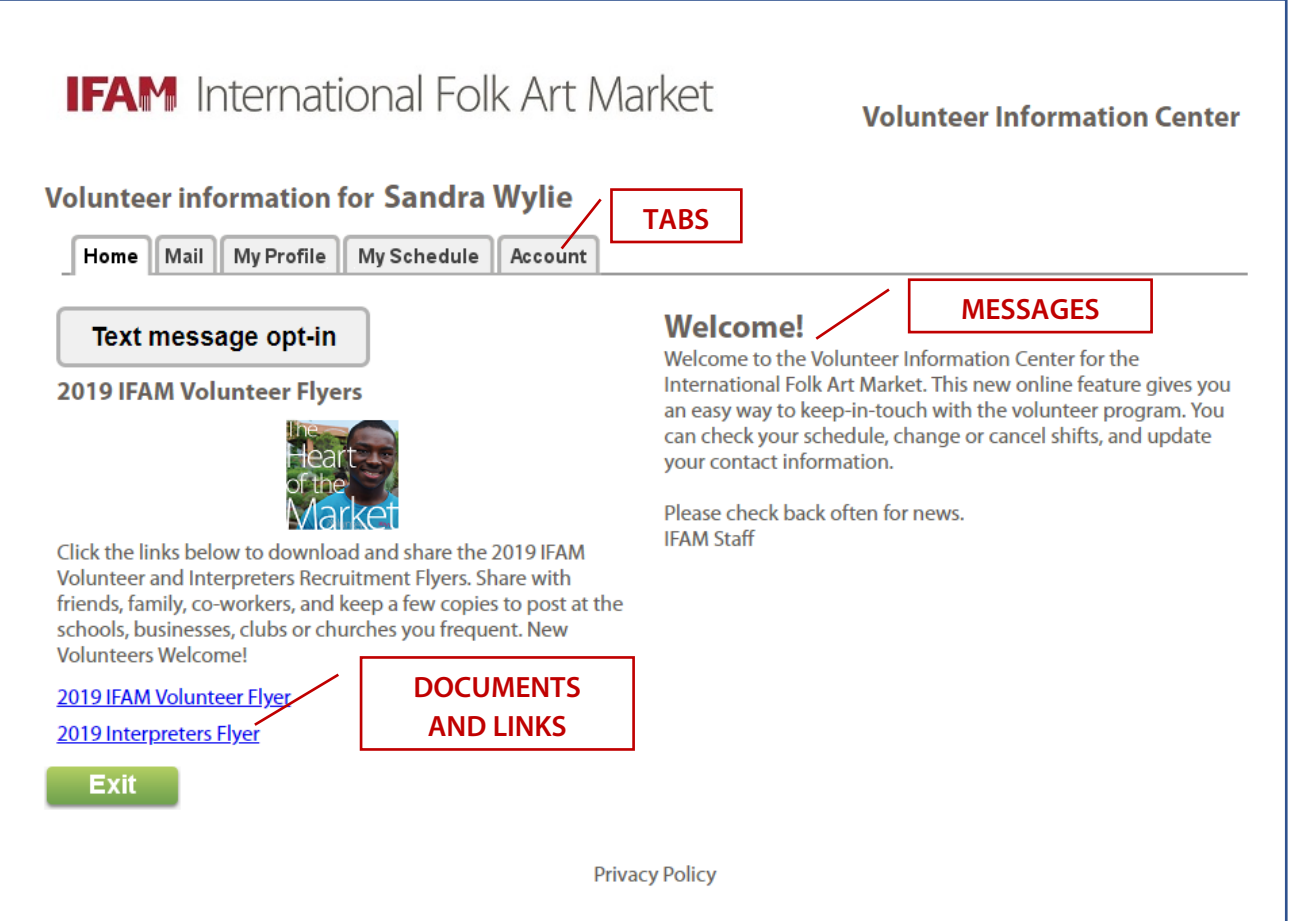

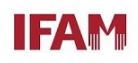

### <span id="page-3-0"></span>**"MAIL" TAB**

Click the "Mail" tab to see messages from IFAM staff or Volunteer Chairs.

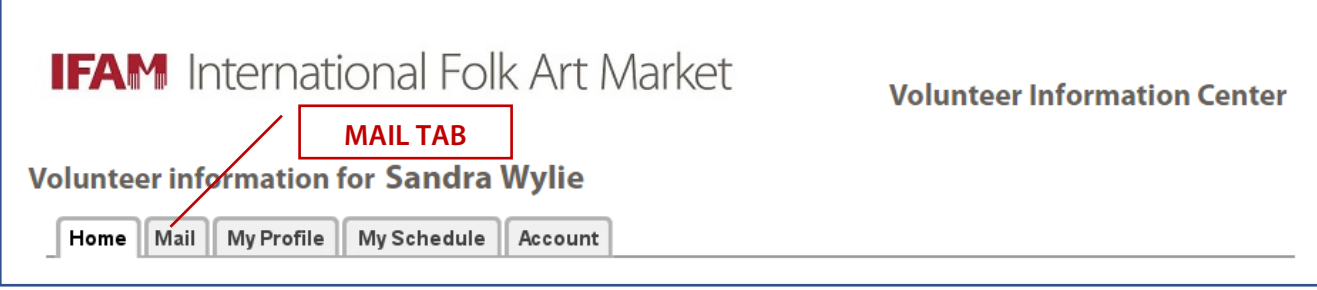

### Click on the Message subject to open the mail.

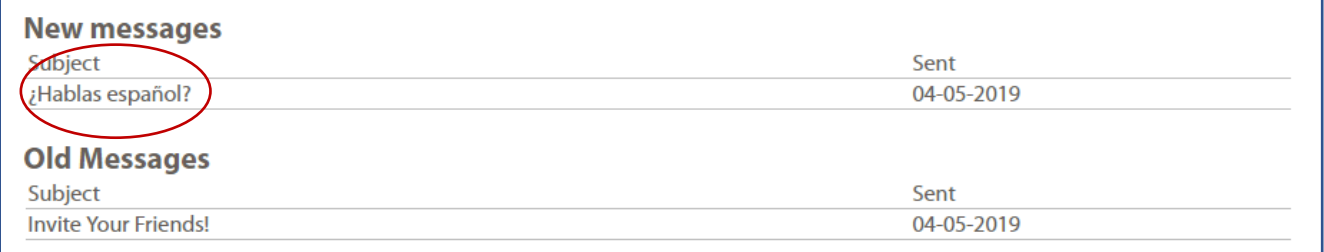

#### The message expands, and any attachments appear as a link.

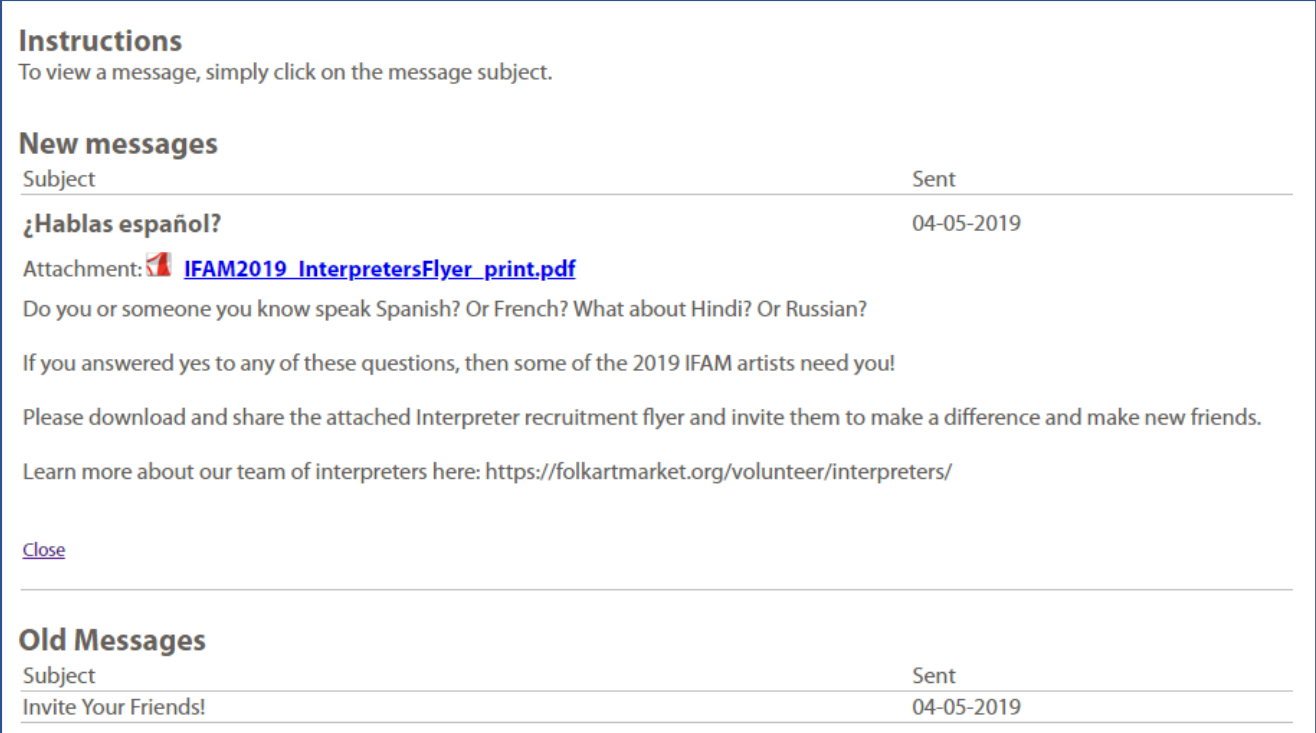

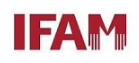

## <span id="page-4-0"></span>**"PROFILE" TAB**

Click the "Profile" tab to view, change or update the information collected during registration. Important Note: Be sure to click "Save" after making any changes.

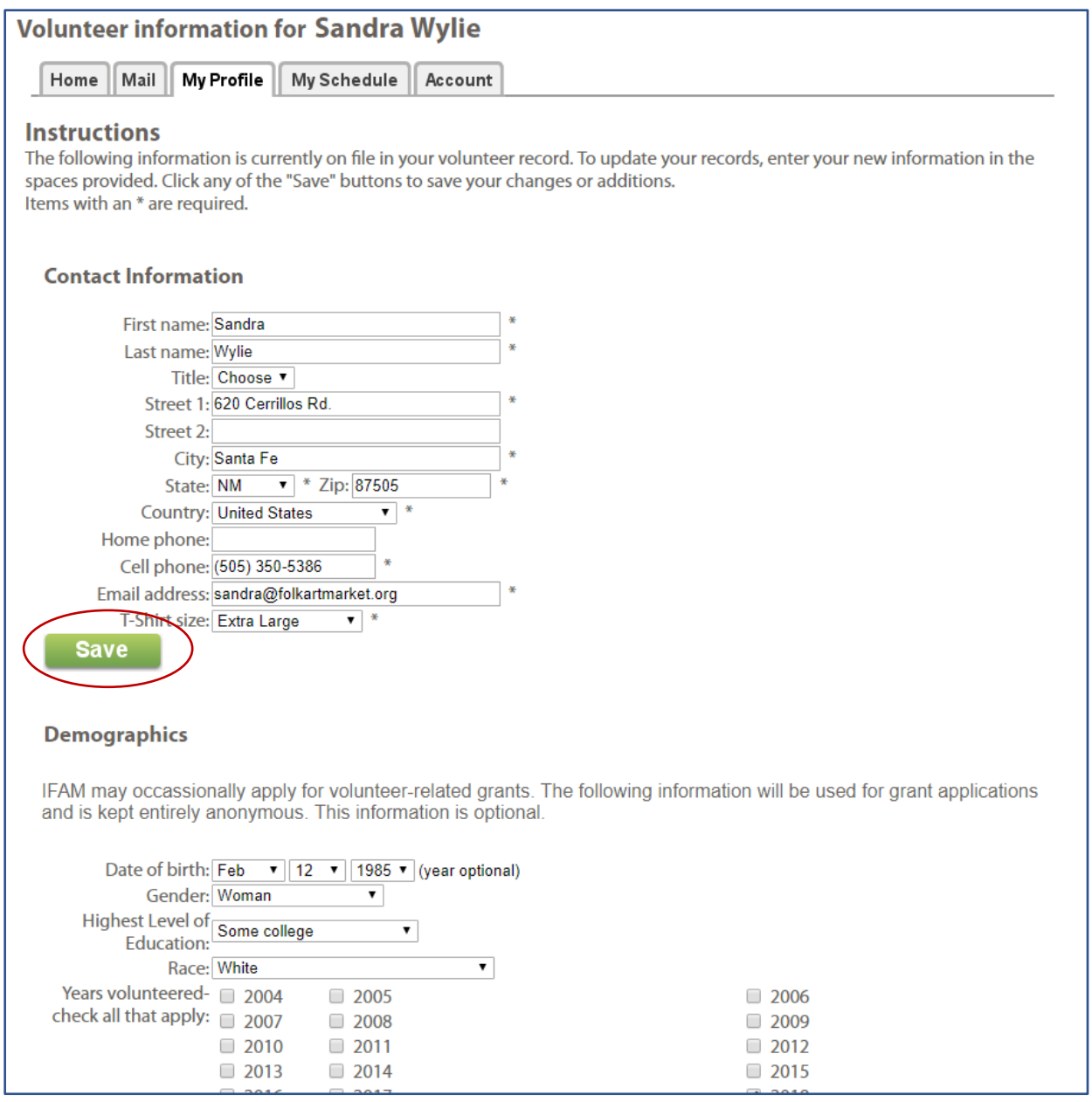

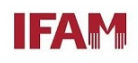

### <span id="page-5-0"></span>**"SCHEDULE" TAB**

This page allows you to view, edit or cancel your shifts. If you serve on multiple teams, you can access information for all teams on this page.

Important Note: The calendar will default to July. If your team has shifts before or after that, use the "Prev Month" or "Next Month" buttons to move backwards and forwards.

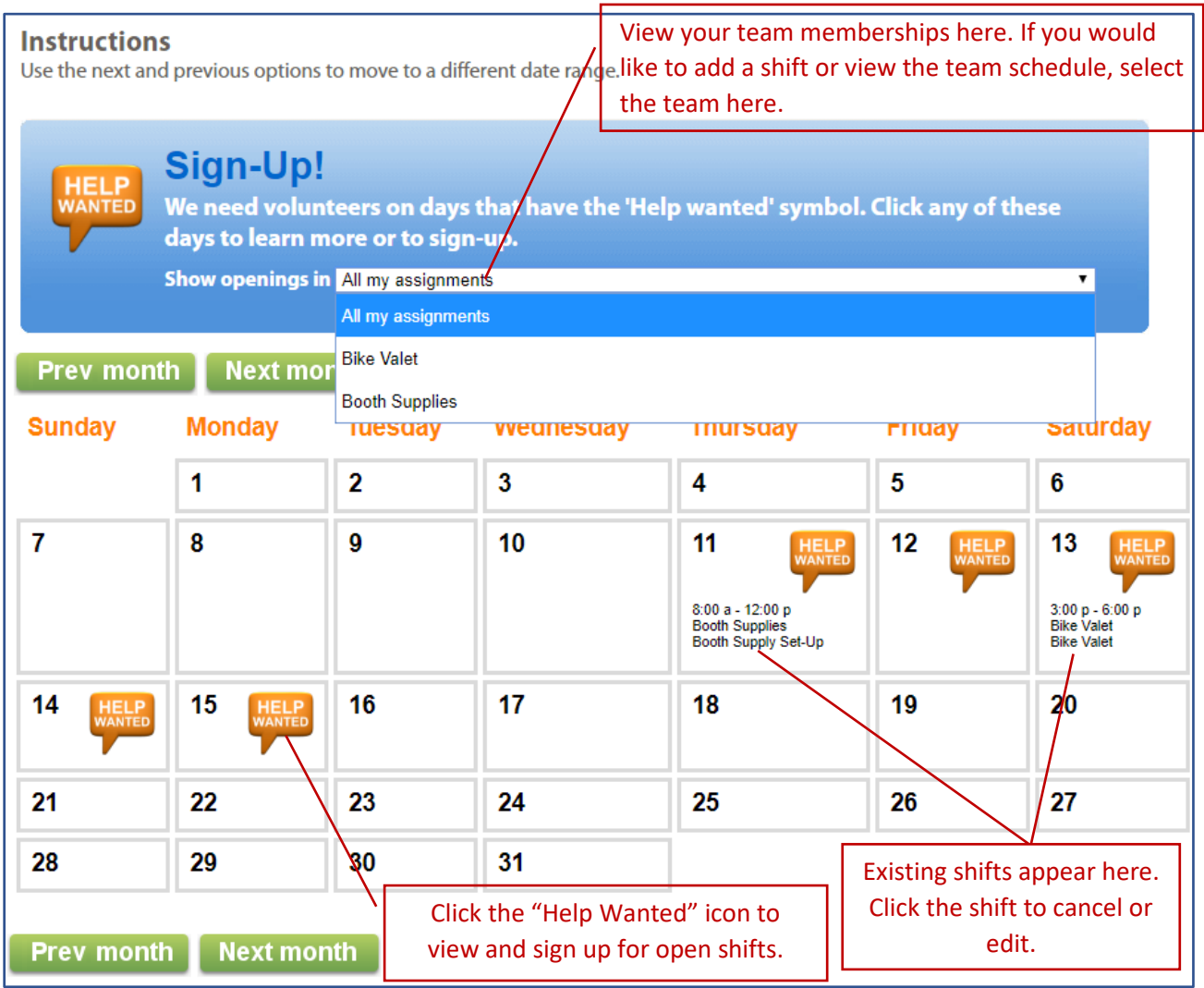

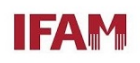

## <span id="page-6-0"></span>**CANCELLING A SHIFT**

Click an existing shift (as shown on the previous page). Click the "Remove" button.

Important Note: Changes or cancellations within 5 days of your shift cannot be made through VicNet. You must contact your Volunteer Chair directly.

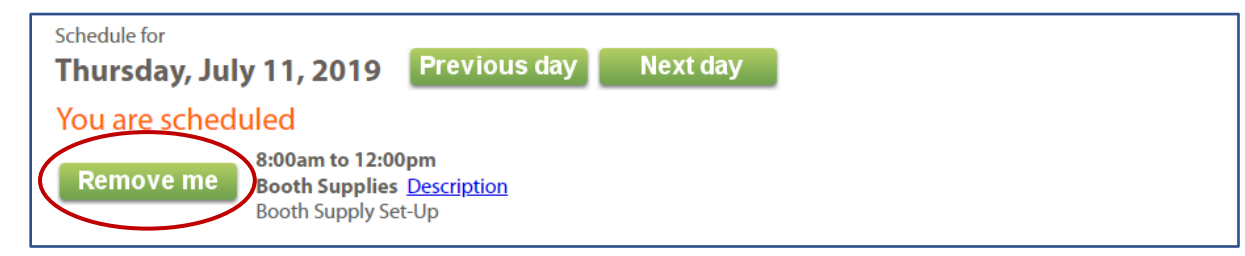

Once you click "Remove" you will be taken off that shift.

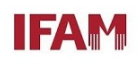

## <span id="page-7-0"></span>**SIGNING UP FOR OR ADDING A SHIFT**

Click A "Help Wanted" icon on the date of your choice. Open shifts appear for the teams to which you are assigned.

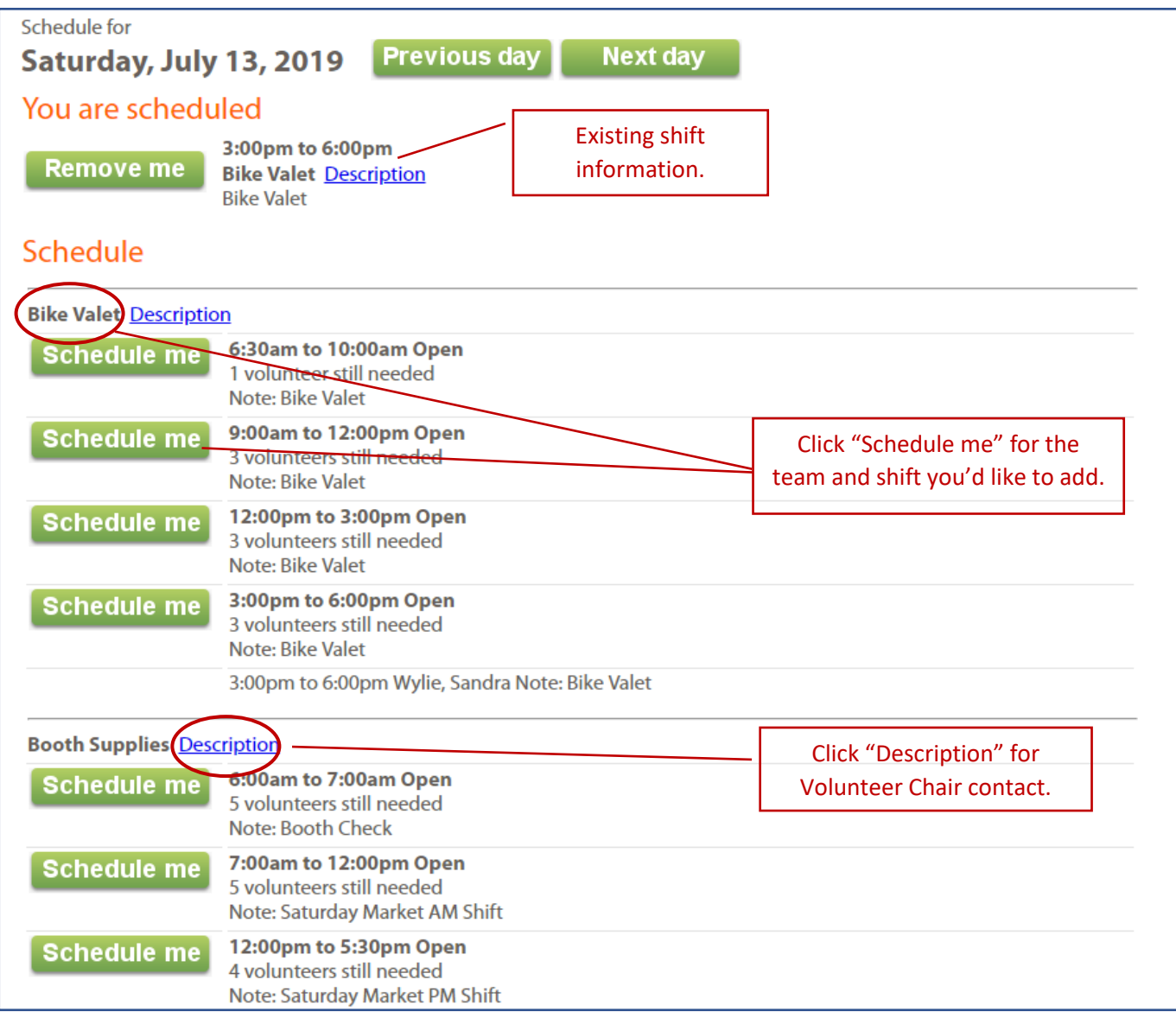

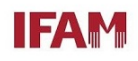

## <span id="page-8-0"></span>**CONFIRM YOUR SHIFT SELECTION**

Click A "Help Wanted" icon on the date of your choice. Open shifts appear for the teams to which you are assigned.

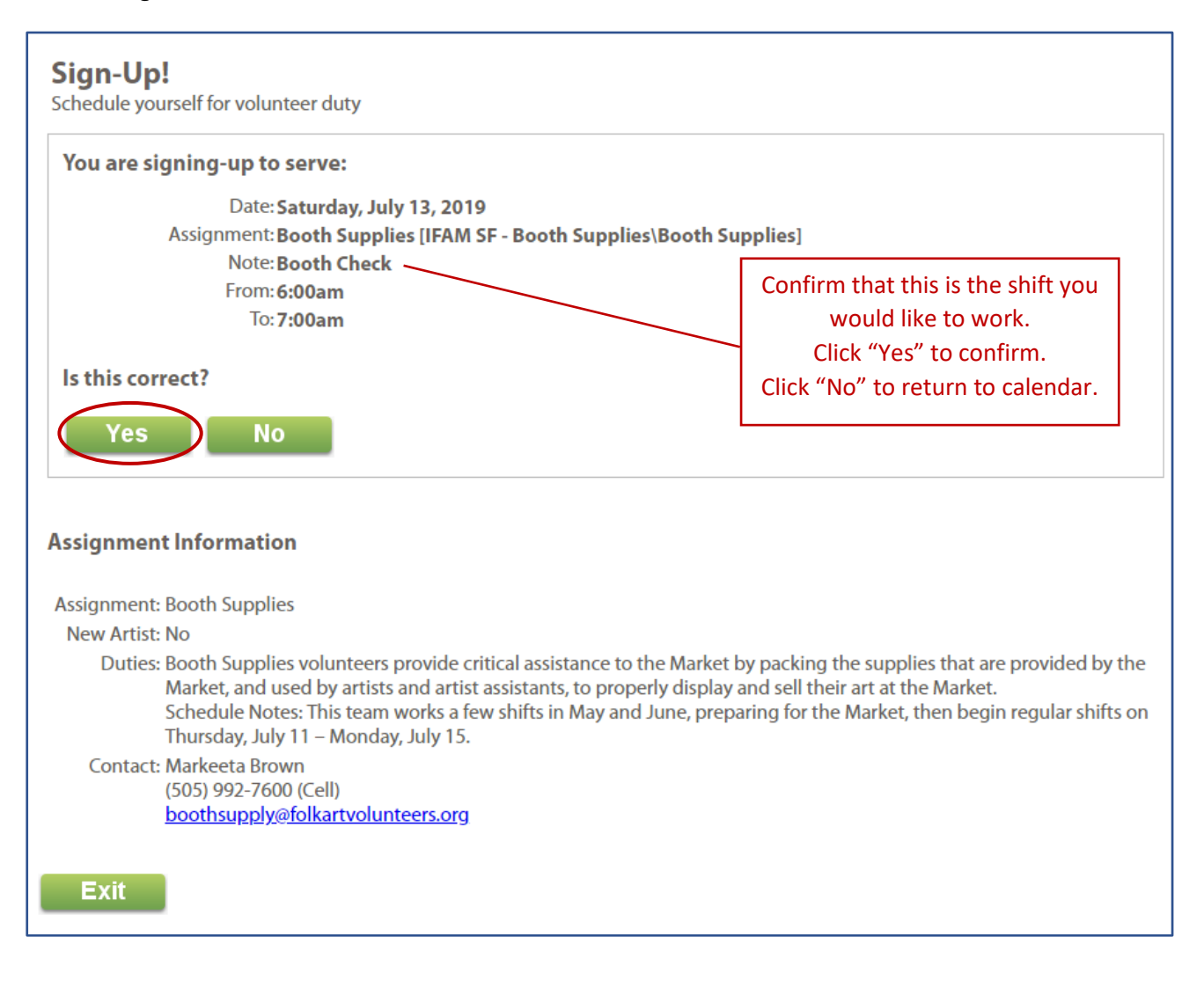

Important Note: The system is NOT set to prevent or notify you of conflicting shifts, so it is possible to double book your time. Please read your schedule carefully and delete any duplicate sign-ups.

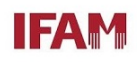

## <span id="page-9-0"></span>**CHANGE YOUR PASSWORD**

To change your password, click the "Account" tab.

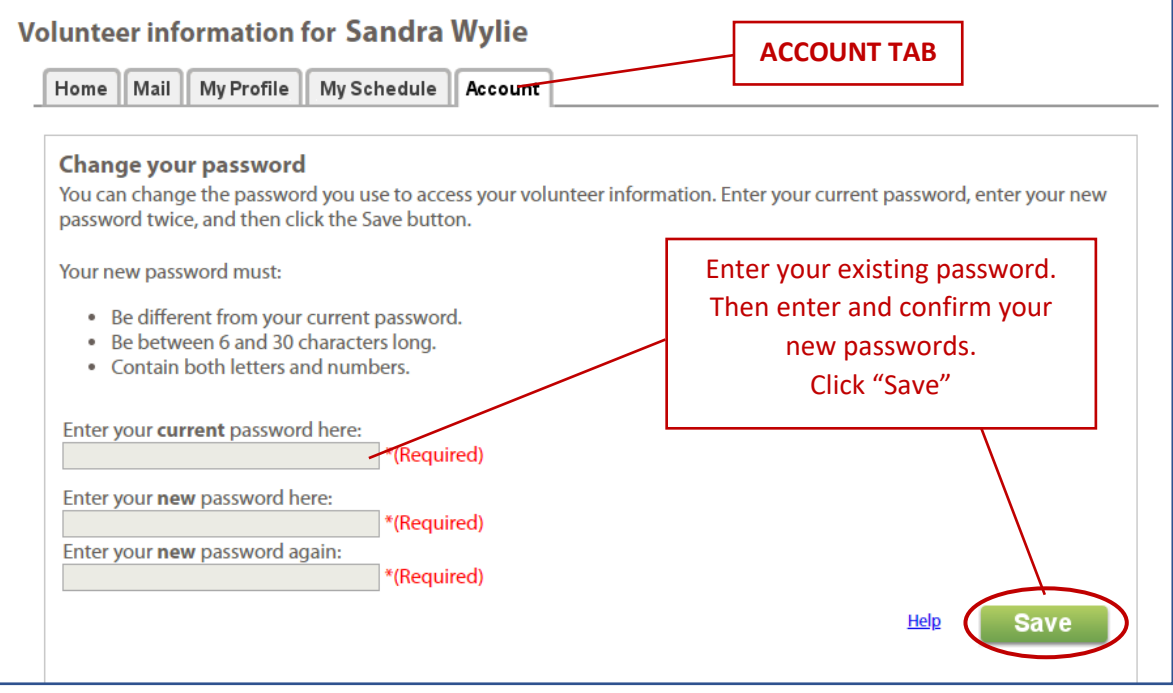

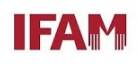

## <span id="page-10-0"></span>**OPT IN TO TEXT MESSAGING**

Volgistics allows IFAM Staff and Volunteer Chairs to send text messages to team members. To receive texts, you must "opt in." To opt in, click the Account tab. Scroll down to "Messaging Preferences" and complete the fields.

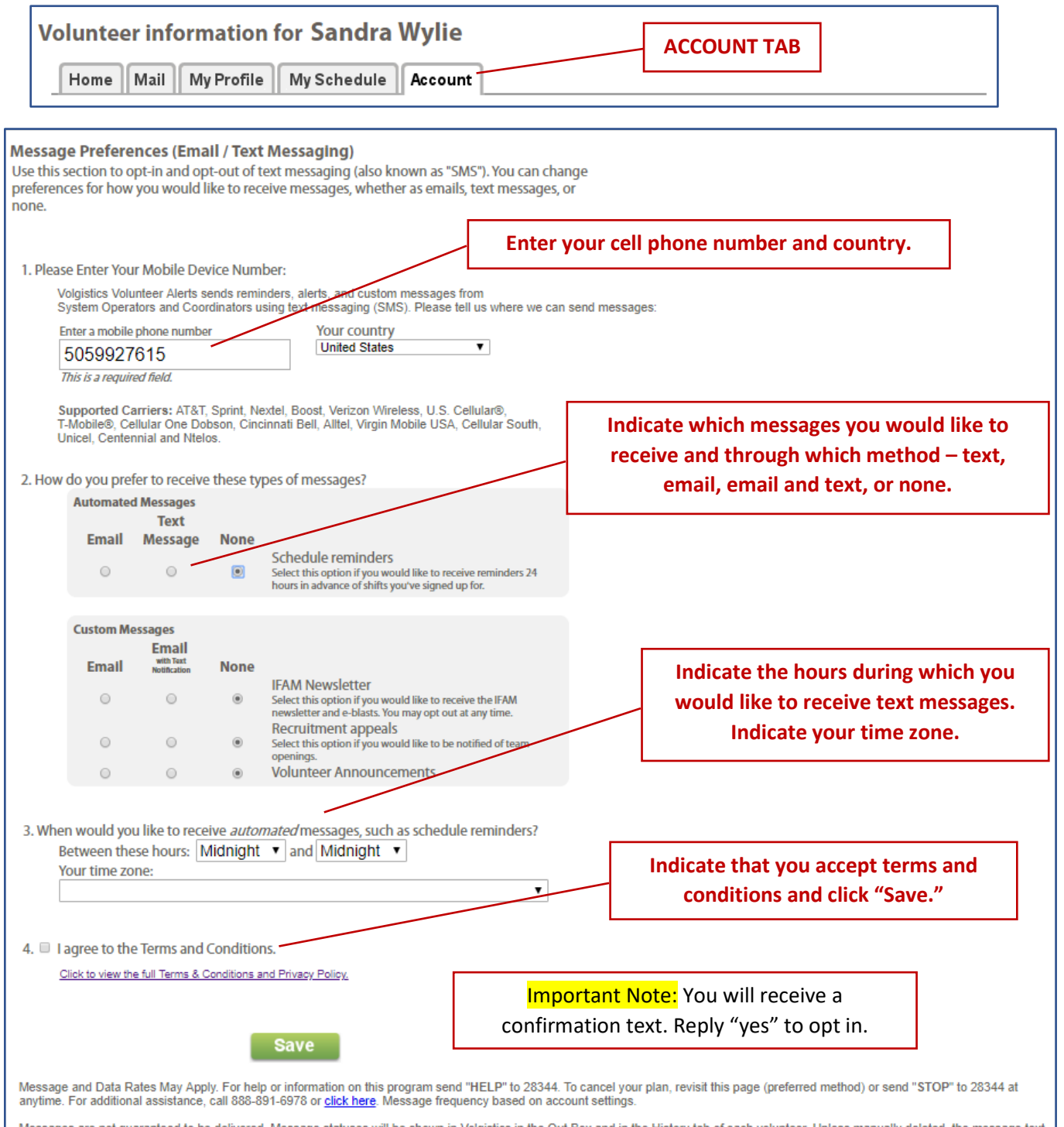

Messages are not guaranteed to be delivered. Message statuses will be shown in Volgistics in the Out Box and in the History tab of each volunteer. Unless manually deleted, the message text<br>is kept for one year, but the sta

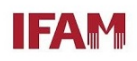

### <span id="page-11-0"></span>**FINAL REGISTRATION NOTES**

To volunteer on multiple teams, please begin by registering for one team. During registration, indicate the additional teams you'd like to serve on, or send an email to [sandra@folkartmarket.org](mailto:sandra@folkartmarket.org) and you will be added. You may then use VicNet to sign up for additional shifts on the other teams.

For assistance with VicNet or any volunteer questions, contact: Sandra Wylie Associate Director of IFAM Santa Fe (505) 992-7615 [sandra@folkartmarket.org](mailto:sandra@folkartmarket.org)

Loretta McGrath Volunteer Assistant (505) 992-7606 [loretta@folkartmarket.org](mailto:loretta@folkartmarket.org)